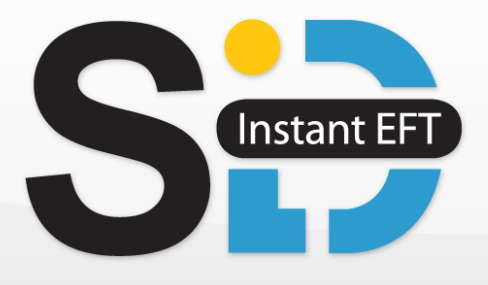

# SID Instant EFT Implementation Guide

Setcom (Pty) Ltd, Sandhaven Office Park, 12 Pongola Crescent, Eastgate Ext 17, 2199 Tel: +27 11 555 1110 | Fax: 086 615 1486 | Email: support@setcom.com

#### **Copyright and Trademark**

© 2014 Setcom (Pty) Ltd. All Rights Reserved. Setcom and the Setcom logo are registered trademarks of Setcom (Pty) Ltd. Designated trademarks and brands are the property of their respective owners.

#### **Notice of Liability**

The information in this pack is distributed in an "as is" basis. All information provided in this document is provided with good will. The authors and publishers of this manual are not responsible for loss, or purported loss due to any contents of this publication.

Copyright 2014 Setcom (Pty) Ltd. All Rights Reserved. 2

## <span id="page-2-0"></span>Summary of Revisions

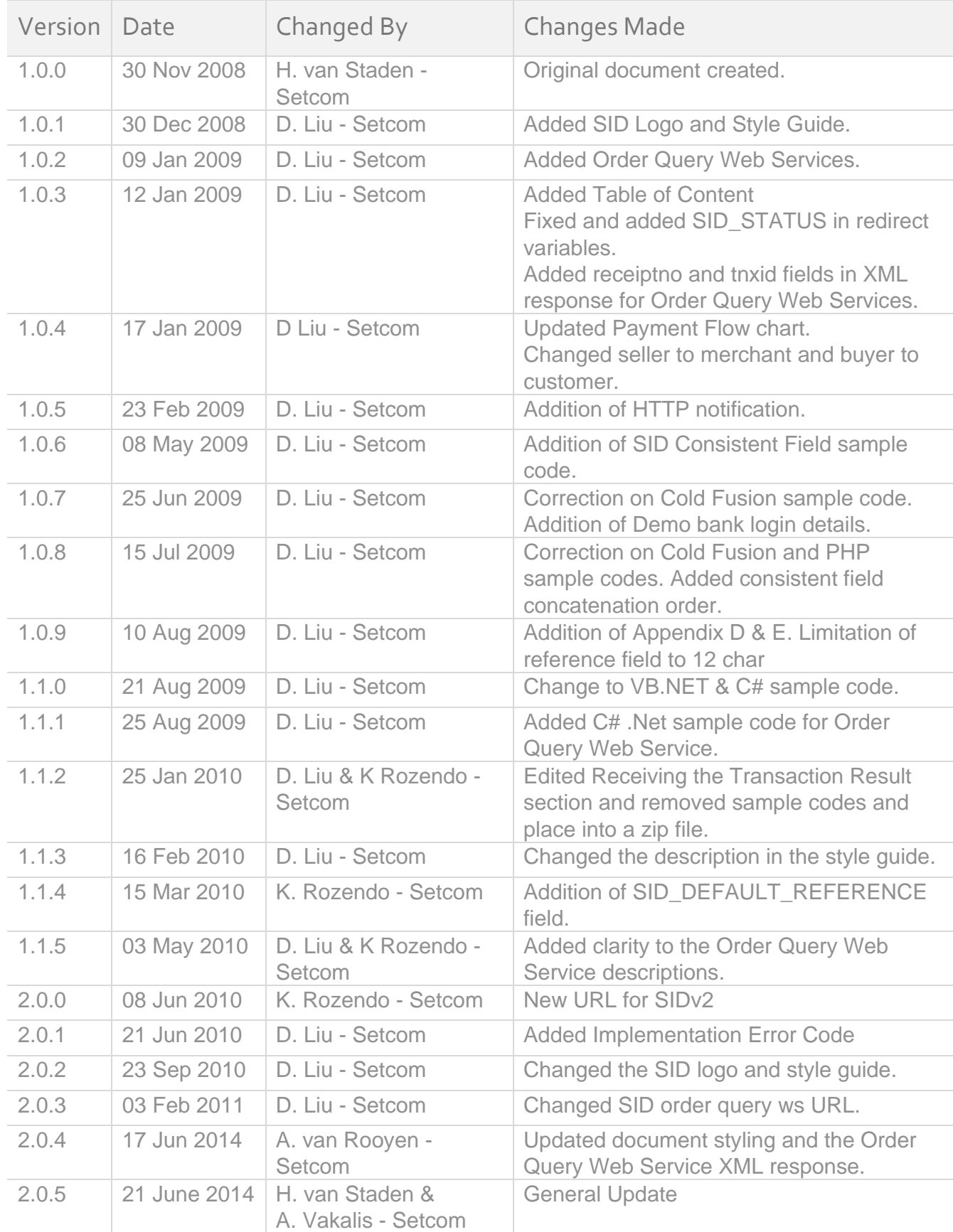

## **Table of Contents**

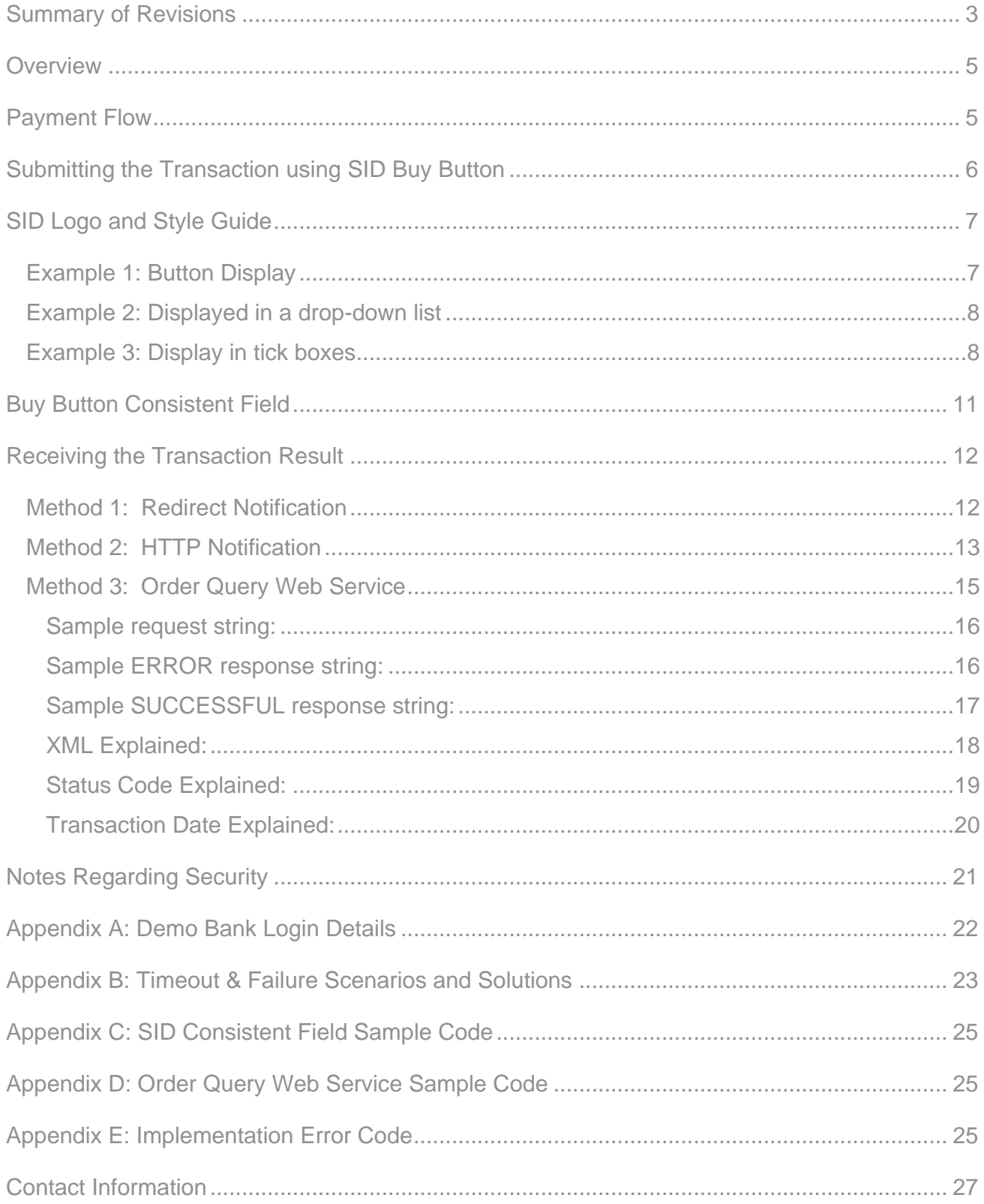

## <span id="page-4-0"></span>Overview

SID Instant EFT makes it possible for customers without credit cards to pay merchants using their Internet Banking.

The merchant implementation explained in this guide is very simple and requires a developer that can:

- 1. Build a HTML form, also known as the buy button.
- 2. Receive and parse URL and FORM variables back from SID.

## <span id="page-4-1"></span>Payment Flow

The steps below outline the payment flow when the customer uses SID:

- 1. The customer populates the shopping cart on the merchant's website and clicks on the Checkout button.
- 2. On the Checkout Page, the customer is presented with SID as a payment option which the customer selects.
- 3. The customer is directed to the SID Bank Selection Page where the customer needs to select the bank he/she banks with.
- 4. The customer clicks on the Pay Button and SID is initialised.
- 5. If this is the first time the customer is using SID, a small ClickOnce application will be installed.
- 6. SID will open a browser window and navigate the customer to his/her Internet banking homepage.
- 7. Once on the bank's home page, the customer will be prompted by SID to login to the Internet banking site.
- 8. Once logged in, SID will navigate the customer to the bank's once-off/single payment page and populate the merchant's bank account details (beneficiary).
- 9. The customer clicks on pay and SID prompts the customer to confirm the transactions.
- 10. After the payment is successfully processed the bank will present the receipt page, SID prompts the customer to print the receipt and log out of Internet banking.
- 11. The customer is navigated back to the merchant's website.

![](_page_4_Figure_19.jpeg)

# <span id="page-5-0"></span>Submitting the Transaction using SID Buy Button

The SID buy button is a HTML buy button. It needs to contain the following fields:

![](_page_5_Picture_180.jpeg)

Copyright 2014 Setcom (Pty) Ltd. All Rights Reserved. 6

![](_page_6_Picture_144.jpeg)

This is code for a sample buy button:

```
<FORM METHOD="POST" ACTION="https://www.sidpayment.com/paySID/">
    <INPUT TYPE="HIDDEN" NAME="SID_MERCHANT" VALUE="PHONEWAREHOUSE" />
    <INPUT TYPE="HIDDEN" NAME="SID_CURRENCY" VALUE="ZAR" />
    <INPUT TYPE="HIDDEN" NAME="SID_COUNTRY" VALUE="ZA" />
    <INPUT TYPE="HIDDEN" NAME="SID_REFERENCE" VALUE="REE384DJ" />
    <INPUT TYPE="HIDDEN" NAME="SID_AMOUNT" VALUE="129.00" />
    <INPUT TYPE="HIDDEN" NAME="SID_CONSISTENT" VALUE="DFIHFRUGTOSTERG" />
    <INPUT TYPE="submit" NAME="PaySID" VALUE=" Pay using your Internet Banking" />
</FORM>
```
## <span id="page-6-0"></span>SID Logo and Style Guide

The SID Payment Method should be presented on the merchant's checkout/payment page. The following graphic illustrates how SID is to be displayed on the page where the user can select SID as their payment method.

### <span id="page-6-1"></span>Example 1: Button Display

![](_page_6_Picture_7.jpeg)

### <span id="page-7-0"></span>Example 2: Displayed in a drop-down list

#### **Payment Options**

![](_page_7_Picture_107.jpeg)

### <span id="page-7-1"></span>Example 3: Display in tick boxes

### Pay with SID Instant EFT (Internet Banking)

![](_page_7_Picture_6.jpeg)

#### Pay with Credit Card

![](_page_7_Picture_8.jpeg)

The merchant will need to display the following elements when the page loads:

![](_page_7_Picture_108.jpeg)

![](_page_8_Picture_146.jpeg)

Merchants may wish to display more/educational information about SID on other pages within their website. In this case the following information should be used:

### Full Description

#### **What is SID Instant EFT?**

SID is an Instant EFT (electronic fund transfer) payment option that allows you to pay {merchant name here} directly from your bank account via your existing Internet banking facility. SID is South Africa's most trusted payment alternative to Credit Card – it's like paying with cash, online!

Don't panic if you've never used SID before, it's easy! There's no shopper registration required and you can complete your payment in 4 simple steps!

- 1. Select SID at checkout
- 2. Select your bank
- 3. Login to your Internet banking page
- 4. Approve the pre-populated payment details

{merchant name here} will receive an instant notification that your payment was completed, so you don't have to fax or email your proof of payment. SID's smooth, automated payment process makes online payment quick, convenient and secure!

## <span id="page-10-0"></span>Buy Button Consistent Field

By using the SID consistent field, the merchant can include a data validation field to stop tampering of the buy button variables.

After signup SID will issue the merchant with a secret Key. This secret key should be kept protected at all times and should never be exposed in the clear in the button or on the website.

To generate the consistent field, concatenate all the buy buttons values along with the secret key into a new string applying the SHA512 hash function. The resulting hash value is then passed in the buy button as the value for the SID\_CONSISTENT field.

Once SID receives the request, SID will follow the same procedure and use the values in the buy button and the agreed secret key to generate their own version of the consistent field. We will compare our version of the consistent field with that received in the buy button and only allow the transaction to continue should the two values match.

The order in which the fields need to be concatenated are:

- 1. SID\_MERCHANT
- 2. SID\_CURRENCY
- 3. SID\_COUNTRY
- 4. SID\_REFERENCE
- 5. SID\_AMOUNT
- 6. SID\_DEFAULT\_REFERENCE (if applicable)
- 7. SID\_CUSTOM\_01 (if applicable)
- 8. SID\_CUSTOM\_02 (if applicable)
- 9. SID\_CUSTOM\_03 (if applicable)
- 10. SID\_CUSTOM\_04 (if applicable)
- 11. SID CUSTOM 05 (if applicable)
- 12. SID\_SECRET\_KEY

Always remember to hash the values in the same case as that you sent them in the buy button to SID, as this will make a difference to the outcome. SID uses UTF-8 encoding on the SID\_CONSISTENT field. The SID\_CONSISTENT field will always be an uppercase value.

Sample code can be downloaded from the Getting Started page on our website.

<https://www.sidpayment.com/Default.aspx?page=GetStarted>

## <span id="page-11-0"></span>Receiving the Transaction Result

### **All transaction should be considered as CANCELLED / DECLINED until such time that you receive the COMPLETED notification**

The following 3 methods are provided for receiving both Completed and Cancelled transaction results from SID. We strongly recommend that all 3 methods be implemented:

- 1. Redirect Notification
- 2. HTTP Notification
- 3. Order Query Web Service

Please note: All the return variables in the URL are URL encoded. Please decode the variables before generating the Notification consistent key.

### <span id="page-11-1"></span>Method 1: Redirect Notification

Once the payment has been completed or cancelled, the customer will be redirected back to the merchant's website. A receipt/confirmation page should be displayed that is consistent with their existing website's look and feel.

The URL where the customer is redirected to is locked in the SID system for security reasons and can only be changed by authorised SID staff. To change this, please get the account holder to send the request in writing to [support@sidpayment.com.](mailto:support@sidpayment.com)

The following variables are sent to the merchant when the customer is redirected back to the merchant's website.

![](_page_11_Picture_134.jpeg)

Copyright 2014 Setcom (Pty) Ltd. All Rights Reserved. 12

![](_page_12_Picture_137.jpeg)

### <span id="page-12-0"></span>Method 2: HTTP Notification

Once the payment has been completed or cancelled, SID can post a HTTP notification to a predefined URL on the merchant's server.

This service will try to run for a maximum of 3 times with a waiting period between each retry.

We strongly recommend that the HTTP Notification be implemented in addition to the Return Notification. This will reduce the number of client queries when the Redirect Notification fails. Another nicety would be to confirm that the status and transactional information is identical between the HTTP Notification and the Return Notification for extra security.

Copyright 2014 Setcom (Pty) Ltd. All Rights Reserved. 13 13

The URL where the notification is posted to is locked in the SID system for security reasons and can only be changed by authorised SID staff. To change this, please get the account holder to send the request in writing to [support@sidpayment.com.](mailto:support@sidpayment.com)

The following variables are sent to the merchant as a Post in the HTTP Notification.

![](_page_13_Picture_141.jpeg)

Copyright 2014 Setcom (Pty) Ltd. All Rights Reserved. 14

![](_page_14_Picture_113.jpeg)

### <span id="page-14-0"></span>Method 3: Order Query Web Service

The Order Query Web Service allows you to query the status of any transaction during or after the transaction. This is useful to keep the merchant's system in sync with SID.

Implementation can be done in 2 ways, you can check for individual transaction's status and information or you can query numerous transactions in a single call.

We strongly recommend that the Order Query Web Service be implemented in addition to the Return Notification. This will reduce the number of client queries when the Redirect Notification fails. Another nicety would be to confirm that the status and transactional information is identical between the Order Query Web Service and the Return Notification for extra security.

To retrieve the information, the merchant would have to connect to the SID Web Service interface. The Web Service and method details are attached below.

Web Service WSDL File:<https://www.sidpayment.com/api/?wsdl> Method Name: sid\_order\_query

The method accepts one XML string as argument, named "sid\_order\_query\_request". The method returns a XML string as output.

Please refer to the XML examples below for sample request and response strings.

The XSD (XML Schema Definition) files for the request and response data can be found at the below URLs.

[https://www.sidpayment.com/api/schemas/sid\\_order\\_query\\_request.xsd](https://www.sidpayment.com/api/schemas/sid_order_query_request.xsd)

https://www.sidpayment.com/api/schemas/sid\_order\_query\_response.xsd

### <span id="page-15-0"></span>Sample request string:

```
<?xml version="1.0" encoding="UTF-8"?>
<sid_order_query_request>
       <merchant>
              <code>PHONE</code>
              <uname>sid@phonewarehouse.co.za</uname>
              <pword>112233</pword>
       </merchant>
       <orders>
              <transaction>
                     <country>ZA</country>
                     <currency>ZAR</currency>
                     <amount>106.00</amount>
                     <reference>8</reference>
              </transaction>
              <transaction>
                     <country>ZA</country>
                     <currency>ZAR</currency>
                     <amount>106.00</amount>
                      <reference>7</reference>
              </transaction>
       </orders>
</sid_order_query_request>
```
### <span id="page-15-1"></span>Sample ERROR response string:

*<sid\_order\_query\_response>*

*<data signature=\"oq3fkq1jSH4HKyM/9Ns86c4/mq8EBGxckp6xpwlA4/7RdbIgM1TVP5f=\"> <outcome errorcode=\"SIDAPI0054\" errordescription=\"Object reference not set to an instance of an object\" errorsolution=\"\" />FAILED</data> </sid\_order\_query\_response>*

### <span id="page-16-0"></span>Sample SUCCESSFUL response string:

```
<sid_order_query_response>
       <data 
signature=\"MuGIiQes4KJHNFoOS5xH8bFtErxyfsG2FpUv8MVfLd+YNgh2jXjT3U1jrhQMtgK08hJaGJ
TMkdjvawex6s7TGY++cRMvOy5SY9Z70FFFpwgqPHQbVpI/mpLtSovd1UCXaN2Wy5y2OVS2IMN+5
yzLs3ohtEMd+ONAVu+sdFrNPYw=\">
              <outcome errorcode=\"0\" errordescription=\"\" errorsolution=\"\" />
              <orders>
                     <transaction>
                            <status>CANCELLED</status>
                            <country>
                                   <code>ZA</code>
                                   <name>South Africa</name>
                            </country>
                            <currency>
                                   <code>ZAR</code>
                                   <name>South African Rand</name>
                                   <symbol>R</symbol>
                            </currency>
                            <bank>
                            <name>ABSA</name>
                            </bank>
                            <amount>106.00</amount>
                            <reference>8</reference>
                            <receiptno>0001</receiptno>
                            <tnxid>e73a3d6c-46b5-42cf-93c3-a33c95b0d864</tnxid>
                            <date_created>2014/04/25 10:45:35 AM</date_created>
                            <date_ready></date_ready>
                            <date_completed></date_completed>
                     </transaction>
                     <transaction>
                            <status>COMPLETED</status>
                            <country><code>ZA</code>
                                   <name>South Africa</name>
                            </country>
                            <currency>
                                   <code>ZAR</code>
                                   <name>South African Rand</name>
                                   <symbol>R</symbol>
                            </currency>
                            <bank>
                                   <name>ABSA</name>
                            </bank>
                            <amount>106.00</amount>
                            <reference>7</reference>
                            <receiptno>00002</receiptno>
                            <tnxid>b5e28622-dbf9-415a-9625-0dc4739d1c04</tnxid>
                            <date_created>2014/04/25 10:44:09 AM</date_created>
                            <date_ready></date_ready>
                            <date_completed></date_completed>
                     </transaction>
              </orders>
       </data>
</sid_order_query_response>VeKRu/60x6krPnH5d2ubqTG9QD22gpLySWtyPW3NHkWYdjhXfg858lt
mFGlw/XLJllmmvVwpr1bH
9PVQqAqi7NzDvoE0tBePPp/hmfq4r0=</signature>
</sid_order_query_response>
```
### <span id="page-17-0"></span>XML Explained:

#### **sid\_order\_query\_request:**

The sid\_order\_query\_request XML string contains the merchant information (and login details). The string also needs to contain the order information of the transaction (or transactions) being queried. The merchant would have to supply the same data as used in the buy button when the transaction was initially created.

#### **sid\_order\_query\_response:**

The sid order query response string contains the request outcome in the

/sid\_order\_query\_response/data/outcome/error\_code XML element. Only responses where the error code is equal to 0 (zero) can be seen as successful responses. For any other code the /sid\_order\_query\_response/data/outcome/error\_desc and

/sid\_order\_query\_response/data/outcome/error\_solution XML elements must be consulted and the request treated as failed.

The response XML on a successful request will contain the following:

- Error details and solution
- Merchant identifier
- Transaction status
- Country
- **•** Currency
- Bank information
- Transaction amount
- Merchant's reference
- Bank receipt number/reference
- SID transaction number
- transaction ready date
- transaction created date
- transaction completed date

### <span id="page-18-0"></span>Status Code Explained:

![](_page_18_Picture_71.jpeg)

Any other status code should be treated as CANCELLED and the customer should NOT be credited.

### <span id="page-19-0"></span>Transaction Date Explained:

The response XML contains 3 date fields for every order. This will help the merchant track when the transaction steps occurred.

![](_page_19_Picture_100.jpeg)

**When using the Order Query Web Service, SID will return transactions based on a reference number.** 

**There may be multiple cancelled transactions before a successful transaction is completed. An example would be, if the user selects an incorrect bank, or their connection drops which will result in multiple transactions not in a COMPLETED status. Therefore you may receive multiple XML nodes returned for the same reference number.** 

**In order to overcome this, one should firstly look for a COMPLETED transaction and then use this as the status of the transaction; however if there is not a node with a COMPLETED status, a CANCELLED status should then be looked for.** 

**A safe guard that must be put in place is to validate the date of the transaction to make sure that the same reference number has not been reused by transactions on multiple days.**

## <span id="page-20-0"></span>Notes Regarding Security

- 1. In regard to the Return and Notification URLs, it is crucial to also validate the SID\_CONSISTENT field in the Return and Notification URL response. This field is designed to stop tampering of any of the response fields.
- 2. There cannot be a COMPLETED transaction without the receipt number being populated (passed back as SID\_RECEIPTNO).
- 3. All information passed back that was initially sent through to us, such as the merchant code, country and currency should be validated to make sure nothing has changed.
- 4. Between the different notifications methods, validate that the status field (passed back as SID\_STATUS) are all the same.

## <span id="page-21-0"></span>Appendix A: Demo Bank Login Details

![](_page_21_Picture_204.jpeg)

# <span id="page-22-0"></span>Appendix B: Timeout & Failure Scenarios and Solutions

![](_page_22_Picture_154.jpeg)

![](_page_23_Picture_72.jpeg)

# <span id="page-24-0"></span>Appendix C: SID Consistent Field Sample Code

PHP, VB.NET, Cold Fusion, C# and ASP Sample Code can be downloaded from our website [\(www.sidpayment.com\)](http://www.sidpayment.com/downloads/SID%20Implementation%20Sample%20Code.zip).

# <span id="page-24-1"></span>Appendix D: Order Query Web Service Sample Code

C# Sample Code can be downloaded from our website [\(www.sidpayment.com\)](http://www.sidpayment.com/downloads/SID%20Implementation%20Sample%20Code.zip).

# <span id="page-24-2"></span>Appendix E: Implementation Error **Code**

These could be common errors whilst implementing SID.

![](_page_24_Picture_179.jpeg)

![](_page_25_Picture_88.jpeg)

## <span id="page-26-0"></span>Contact Information

For technical assistance with your SID implementation, please contact our Tech Support Team:

![](_page_26_Picture_74.jpeg)

**Web:** [www.sidpayment.com](http://www.setcom.com/)